# **ProQuest**.

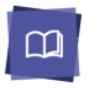

ProQuest Ebook Central は世界有数の出版社から出版された電子書籍をひとつのプラットフォームから検索・閲覧できる、電子書 籍データベースです。ユーザーからのフィードバックをもとにデザインされたインターフェースにより、書籍(ブック)の検索、 ダウンロード、ハイライト及びコメントの追加、書籍リストの作成など、書籍を利用した研究作業を容易に行うことができます。

**I.** ホーム画面

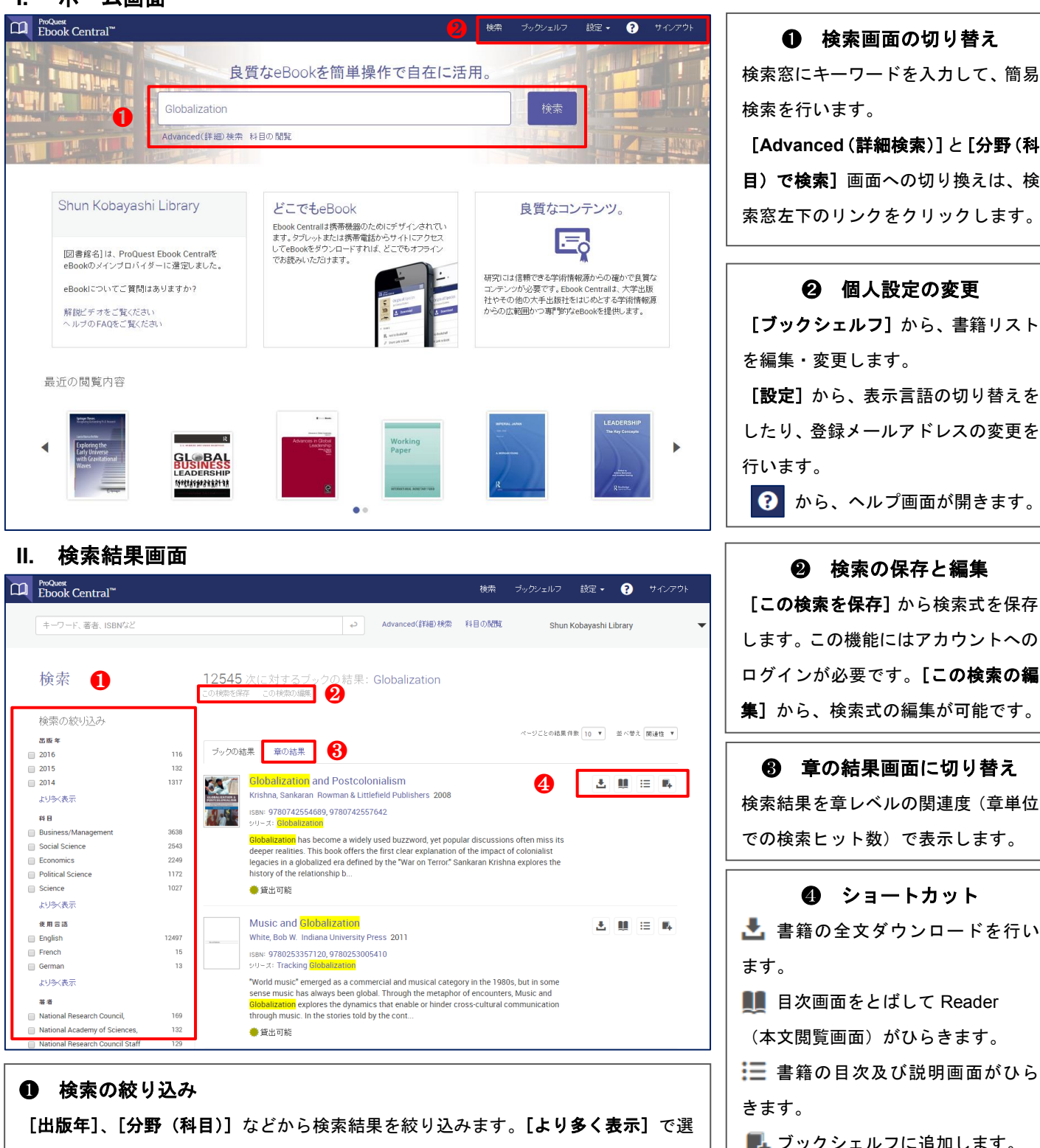

択可能な項目を全て表示します。

クイックレファレンスガイドについてのお問い合わせは下記まで。 [製作・販売元]プロクエスト 日本支社 〒220-8401 横浜市西区みなとみらい 3-3-1 三菱重工横浜ビル内 電話:045-342-4780 FAX:045-342-4784 電子メール: [sales@japan.proquest.com](mailto:sales@japan.proquest.com) HP: <http://www.proquest.com/APAC-JP/>

[**Advanced**(詳細検索)]と[分野(科

目)で検索]画面への切り換えは、検 索窓左下のリンクをクリックします。

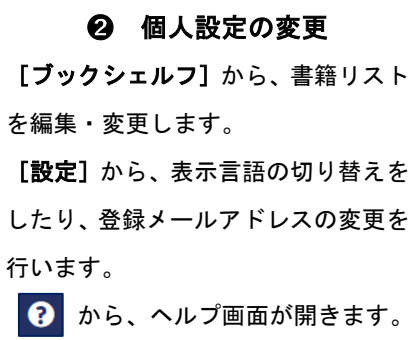

**❷ 検索の保存と編集** [この検索を保存]から検索式を保存 します。この機能にはアカウントへの ログインが必要です。[この検索の編 集]から、検索式の編集が可能です。

❸ 章の結果画面に切り替え 検索結果を章レベルの関連度(章単位 での検索ヒット数)で表示します。

❹ ショートカット ■ 書籍の全文ダウンロードを行い ます。 **■■ 目次画面をとばして Reader** (本文閲覧画面)がひらきます。 ■三書籍の目次及び説明画面がひら きます。 ■■■ブックシェルフに追加します。

# **ProQuest.**

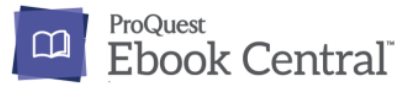

# **III.** ブックの詳細画面

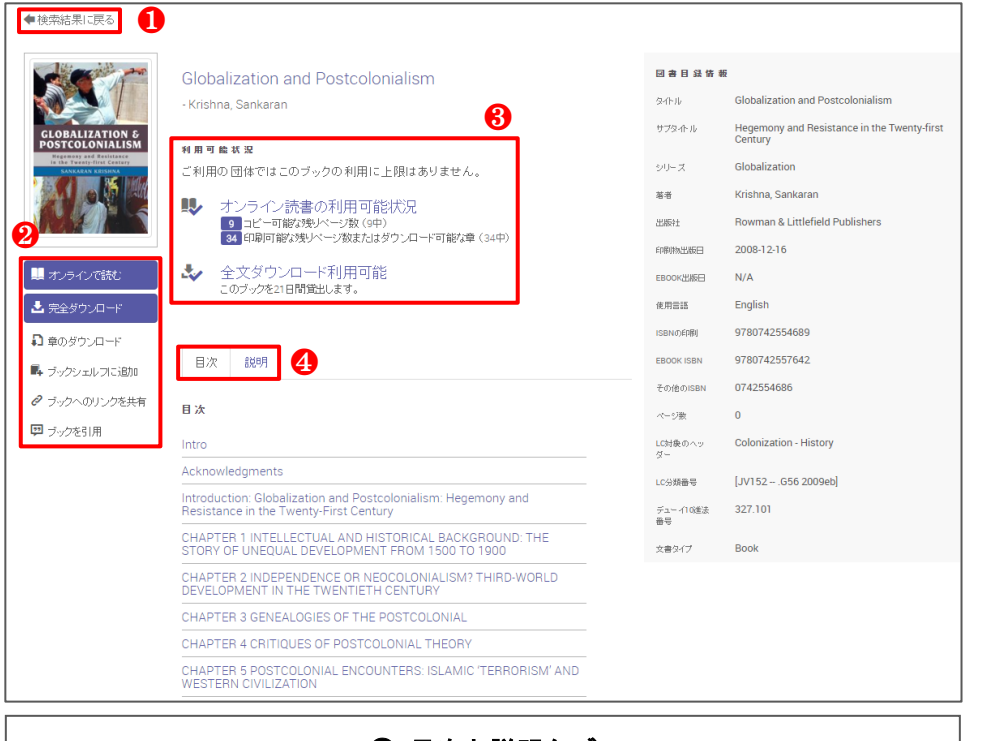

## **❶ 検索結果に戻る**

検索結果画面に戻ります。

❷ ブックの各種機能

[オンラインで読む]をクリックする と、Reader がひらき、書籍を読むこと ができます。

[全文&章のダウンロード]、[ブック シェルフに追加]、[ブックのリンクを 共有]、[ブックの引用]などの機能も 詳細画面から利用できます。

## ❸ 利用可能状況

コピー可能な残りページ数と、[章の ダウンロード=印刷可能]の残りペー ジ数が表示されます。 また、「全文ダウンロード]の可否につ いても、こちらでご確認ください。

#### ❹ 目次と説明タブ

[目次]のリンクをクリックすると、選択した章から書籍をひらくことができます。 [説明]タブは、書籍の概要を表示します。内容を素早く確認するのに便利です。

### **IV. Reader**(本文表示画面)

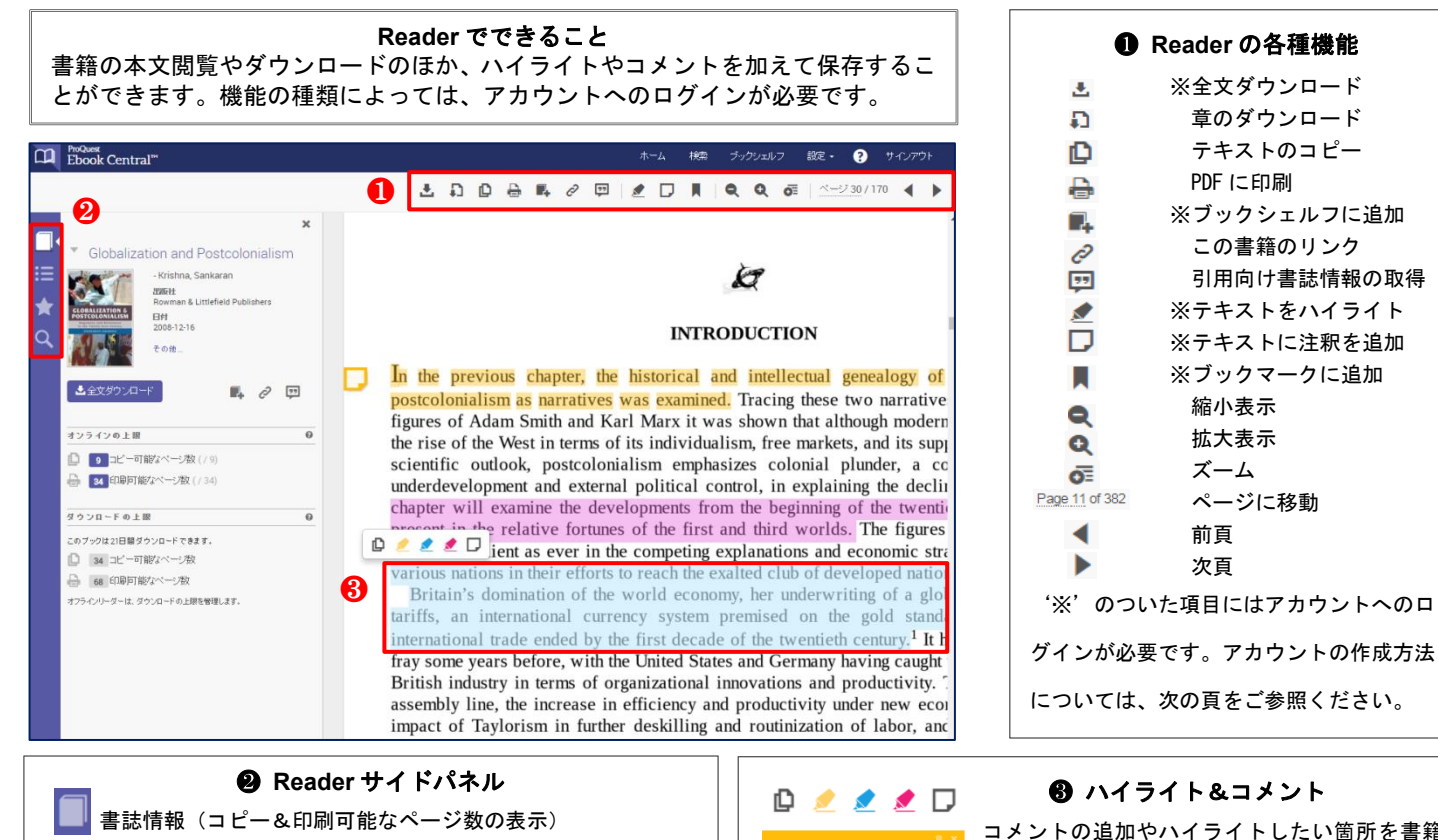

概要(検索ボックス&各章へのリンク) 作成したハイライト&コメントのリスト(編集&該当箇所への クイックアクセス) 本文内検索(本文内の章単位における検索数ランキング)

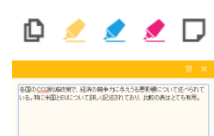

AV202 88

コメントの追加やハイライトしたい箇所を書籍 のテキスト上でドラックすると、オプションリス トがポップアップで表示されるので、効率的で す。また、コメントは日本語で入力することも 可能です。

# **ProQuest**

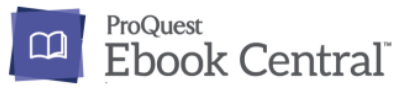

# **V.** アカウントの作成

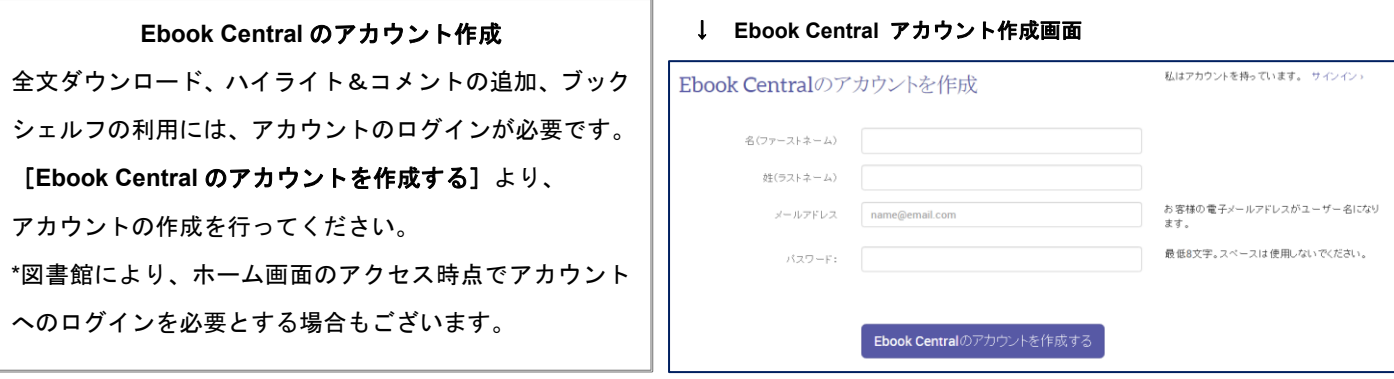

## **VI.** 本文のダウンロード

#### **Ebook Central** の本文ダウンロード

Ebook Central の書籍をダウンロードして閲覧するには、二つの方法があります。

- 1 章またはページを指定して、PDF ファイルとしてダウンロード
- 2 PC またはモバイル・タブレット端末の専用アプリケーションに全文ダウン ロード

章のダウンロードではページ数が、全文ダウンロードではアクセス期間に制限が あります。詳細ページの[利用可能状況]でご確認ください。

#### 章のダウンロード **–** ダウンロードの対象となるページ及び章の指定画面→

#### 章のダウンロード

Reader から コ または 自 のアイコンをクリックし、ポップアップから [現在の章]またページを指定して[続行]をクリックしてください。 \*章のダウンロードには、アカウントのログインは必要ありません。ただし、アカ ウント作成を推奨する画面が表示されますので、左側に表示される[ゲストとし て続ける]をクリックしてください。 <sup>↓</sup> **Adobe Digital Edition** ライブラリ画面

#### 全文ダウンロード

書籍の全文をダウンロードし、オフライン環境でも読書をするには、以下のアプ リケーションをインストールしてください。

- デスクトップ&ラップトップ: **Adobe Digital Edition**
- モバイル・タブレット端末: **bluefire READER**

モバイル・タブレット端末をご利用の場合、bluefire READER をインストール 後、それぞれの端末のブラウザから Ebook Central のサイトにアクセスいただき、 [全文ダウンロード]または → のアイコンをクリックして、書籍をダウンロー

ドしてください。(アプリから直接ダウンロードすることはできません。)

Adobe Digital Edition または bluefire READER を開くと、画面上の「ライブラ リ]に書籍が表示されます。書籍のアイコンにはアクセス期間が表示され、クリ ックすると全文が開きます。また、 からフォルダを作成して書籍を区分けす ることも可能です。

#### ↓ ブック詳細画面 **–** 利用可能状況

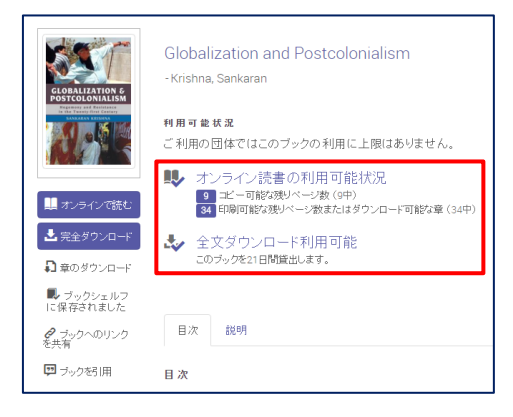

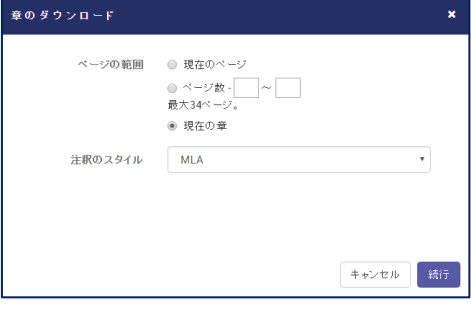

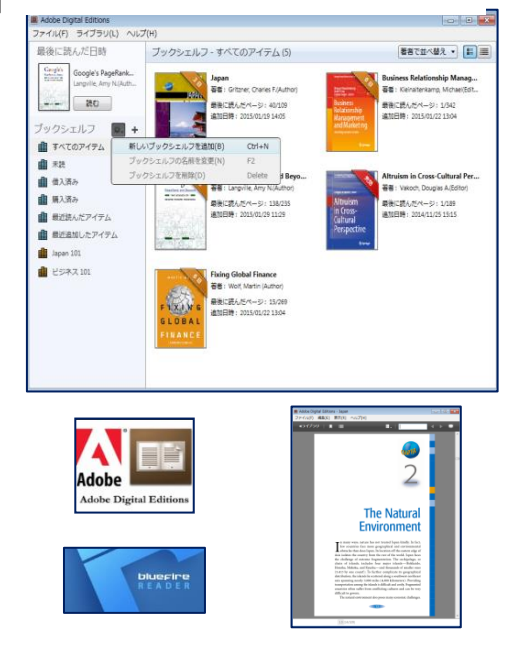

# **ProQuest**.

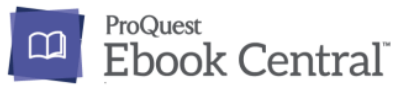

**❶ 新規フォルダの作成** 

ックして画面を切り換えます。[新規

# **VII.** ブックシェルフ

#### ブックシェルフでできること

Ebook Central でブックシェルフを作成すると、検索式を保存したり、 検索した書籍をお気に入りとしてフォルダごとに管理をしたり、書籍 にハイライトやコメントを追加したり、書籍リストなど、保存した情 報を他のユーザーと共有することができます。

<mark>Globalization</mark> and Local Adaptation in International<br>Trade Law **出国日日** Biukovic, Ljiljana; Potter, Pitman B. UBC Press 2014 ISBN: 9780774819039.9780774819053 。<br><sub>リーズ</sub>: Asia Pacific Legal Culture and <mark>Globalization</mark> Series ● 貸出可能

ブックシェルフに書籍を追加するには、検索結果の をクリックします。

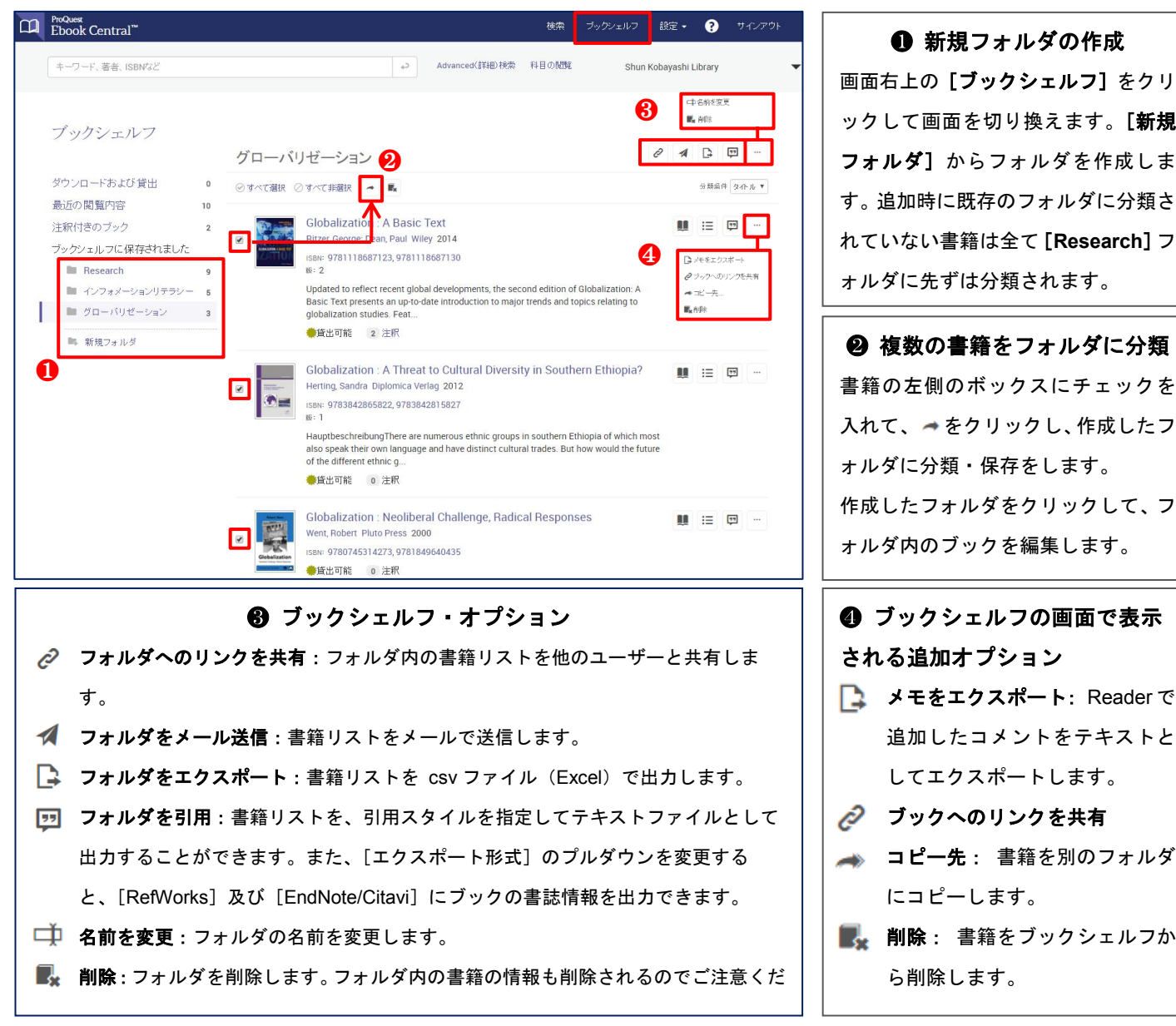

## **VIII. Advanced**(詳細)検索

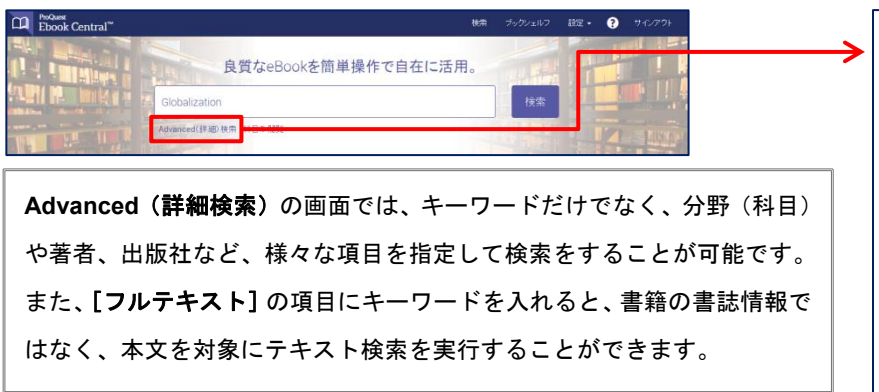

# 入れて、 をクリックし、作成したフ ォルダに分類・保存をします。 作成したフォルダをクリックして、フ ォルダ内のブックを編集します。 **4 ブックシェルフの画面で表示** される追加オプション

❷ 複数の書籍をフォルダに分類

- メモをエクスポート: Reader で 追加したコメントをテキストと してエクスポートします。
- ブックへのリンクを共有
- コピー先: 書籍を別のフォルダ にコピーします。
- ■■ 削除: 書籍をブックシェルフか ら削除します。

#### ↓ **Advanced**(詳細検索)画面

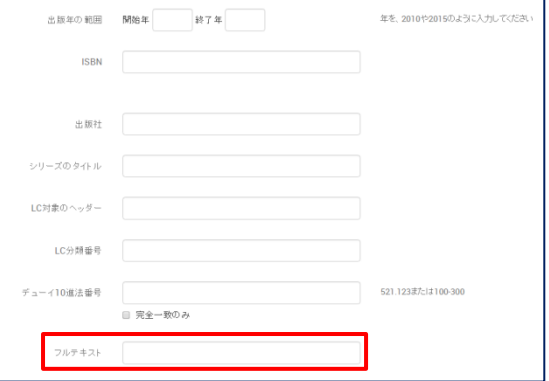